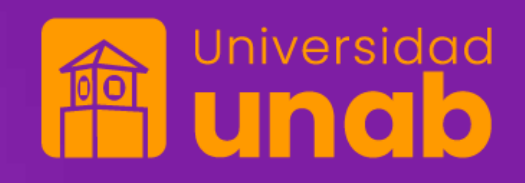

# **Sistema de gestión de proyectos APOLO**

Registros de propuestas a convocatorias internas

# **Acceso al Sistema**

Paso 1: Ingresar al portal a través del siguiente enlace: https://apolo.unab.edu.co

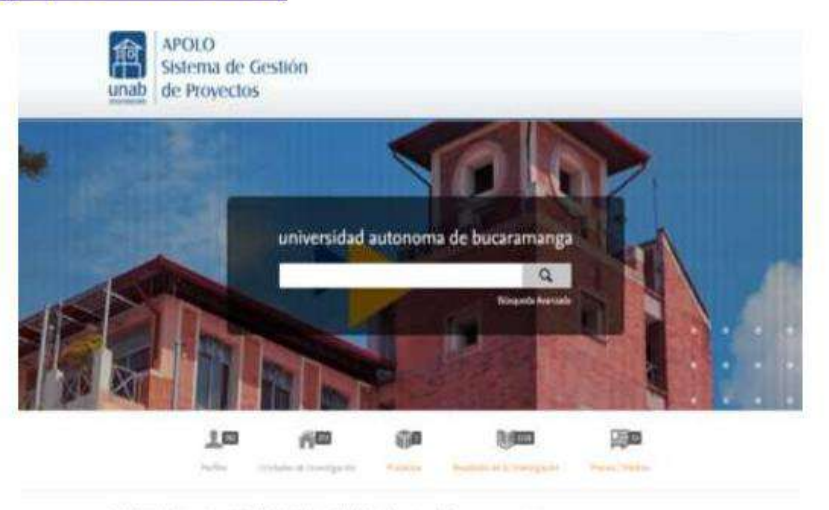

Perfiles de investigación de la Universidad Autónoma de Bucaramanga

Since in the next of loangest as it to add to their at Bustiney. Order the relationship was accepted in the company youthin it Postel editorial

Objetivos de Desarrollo Sostenible de la ONU

Drapherine AL202, Wryster werkins adults amongster the substitute global<br>states point to the substitute policy in the set of states in the set of<br>the set of the substitute and the states in the set of the set of<br>the set of the set of the set of the set of the set of the s ente perchapsulo a legario.

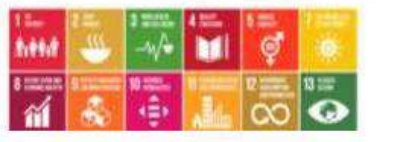

Paso 2: Al dar clic se direcciona de forma automática al Login, donde se accede por medio del correo electrónico de la UNAB

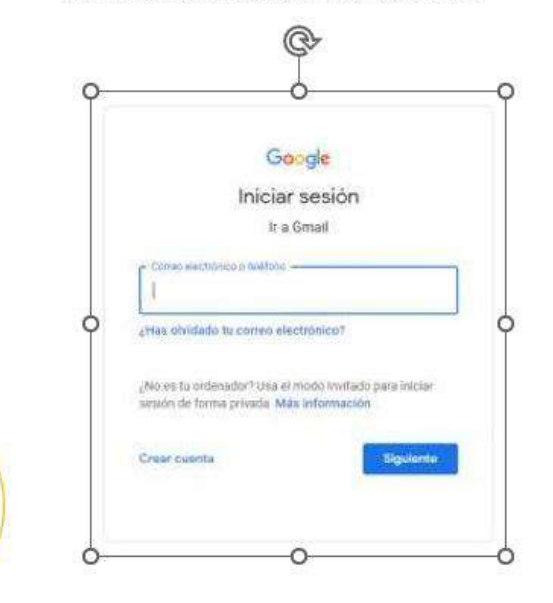

Perfiles de investigación sistema de información de mentipació

Mast.

investigación. Periode editor in period

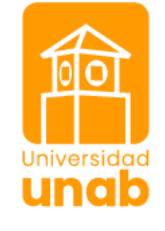

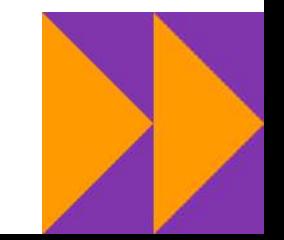

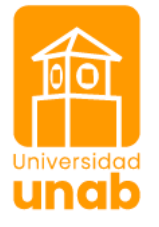

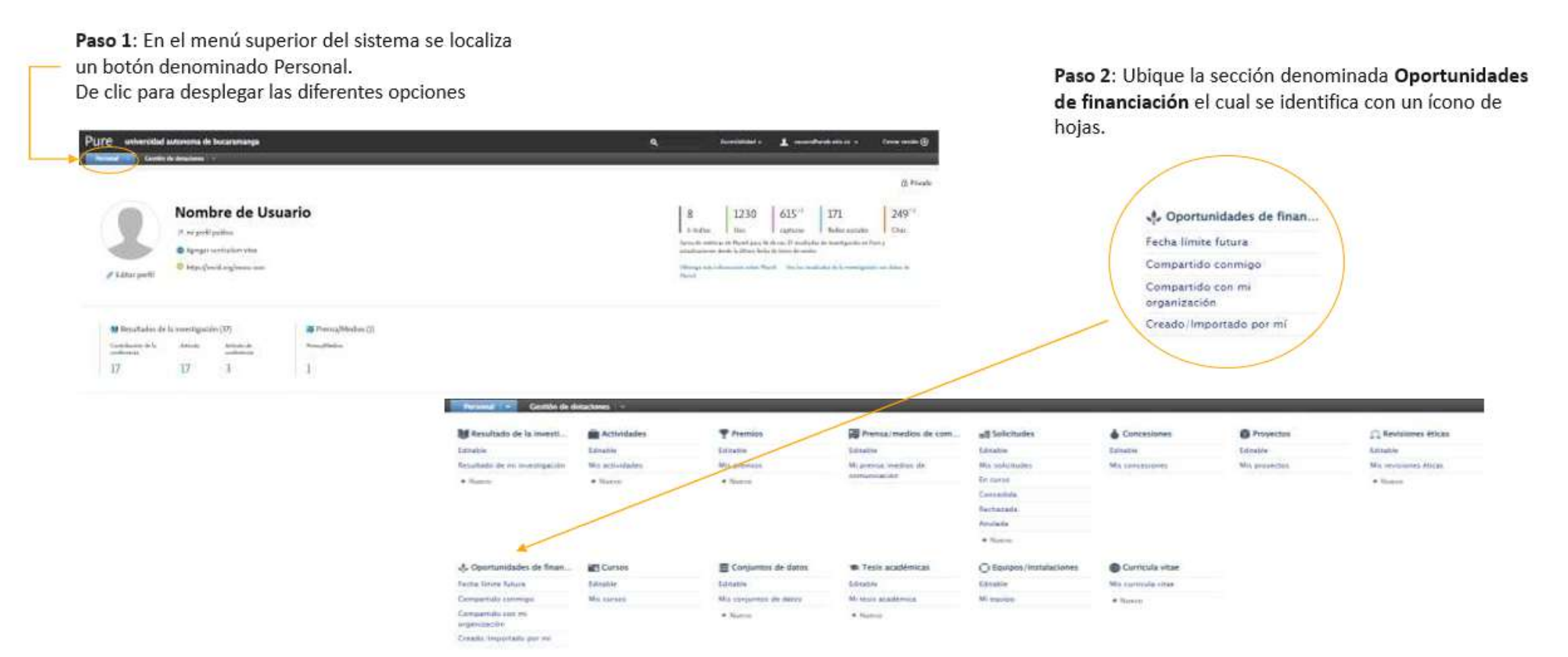

Paso 3: una vez de clic en las Oportunidades de Financiación en el área central de la pagina encontrará las convocatorias abiertas, dé clic en la convocatoria de su interés para registrar su propuesta

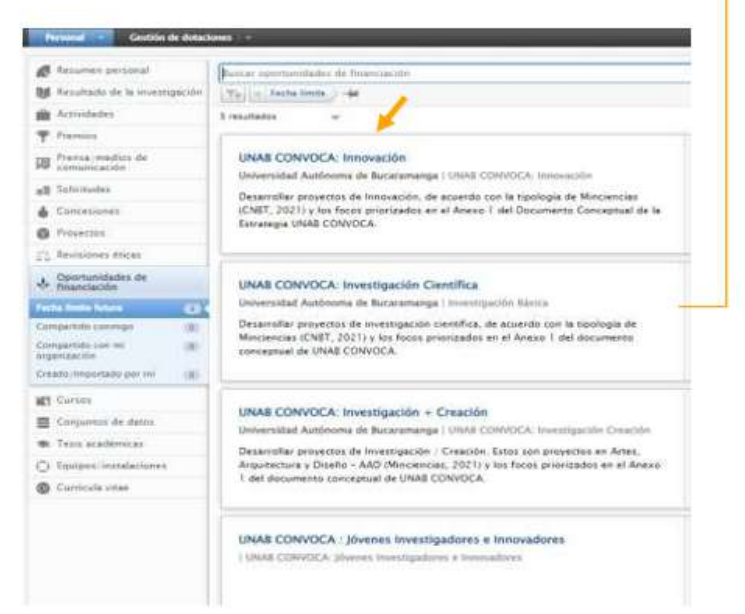

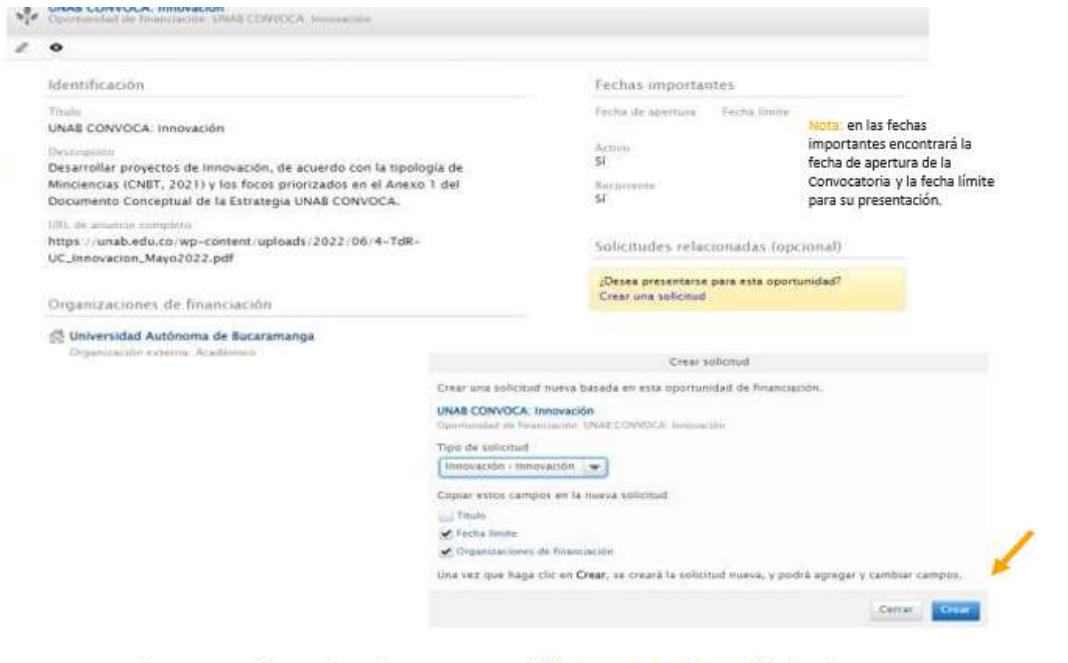

Paso 4: En la parte inferior derecha encontrará "Crear una Solicitud" de clic, se habilitara una nueva ventana, a través de un submenú se pueden determinar los campos que incluirá la solicitud. Estos se podrán modificar una vez creada, para avanzar se da clic en Crear.

> Tipo de solicitud: seleccione de la lista desplegable el tipo  $\bullet$ según la convocatoria a la cual se esta postulando

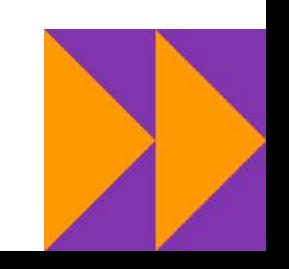

Universidad

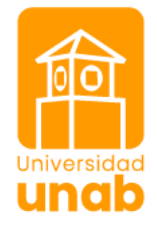

Otra forma de ingresar al registro de solicitudes es en el perfil principal en el panel derecho encontrara un botón verde denominado + Agregar Nuevo, de clic

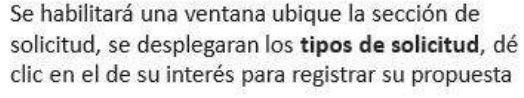

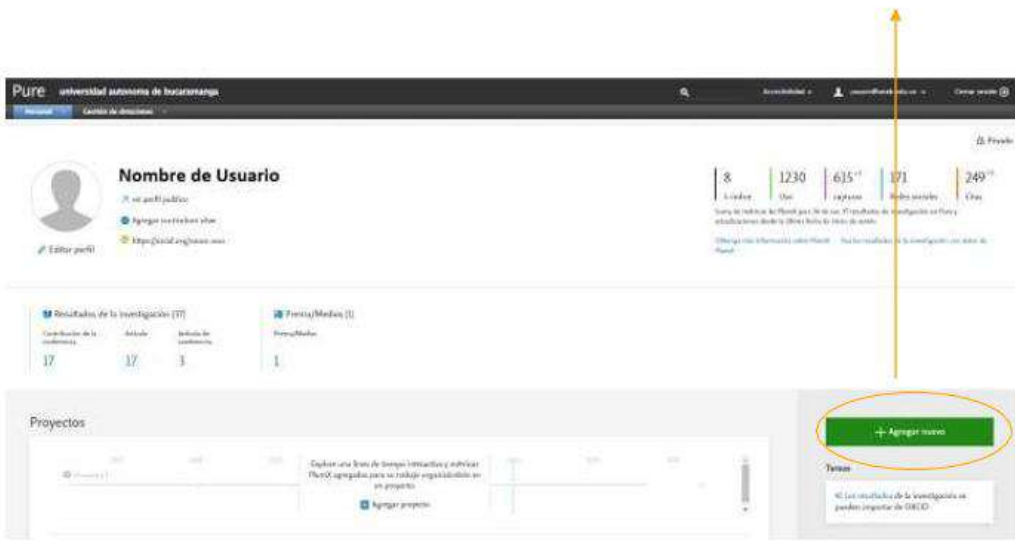

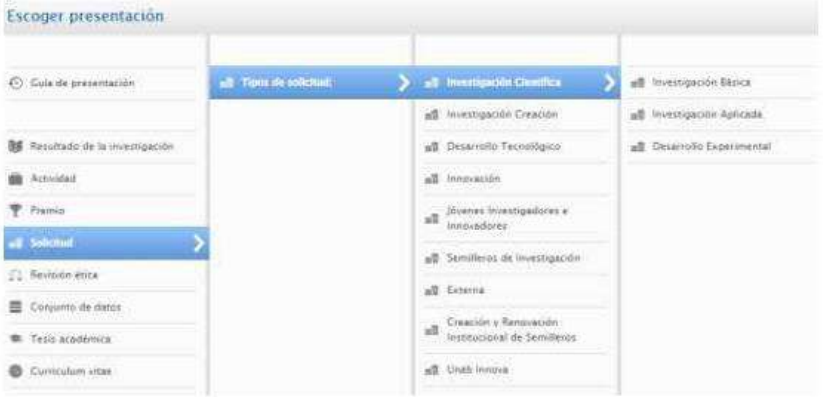

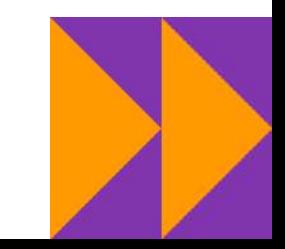

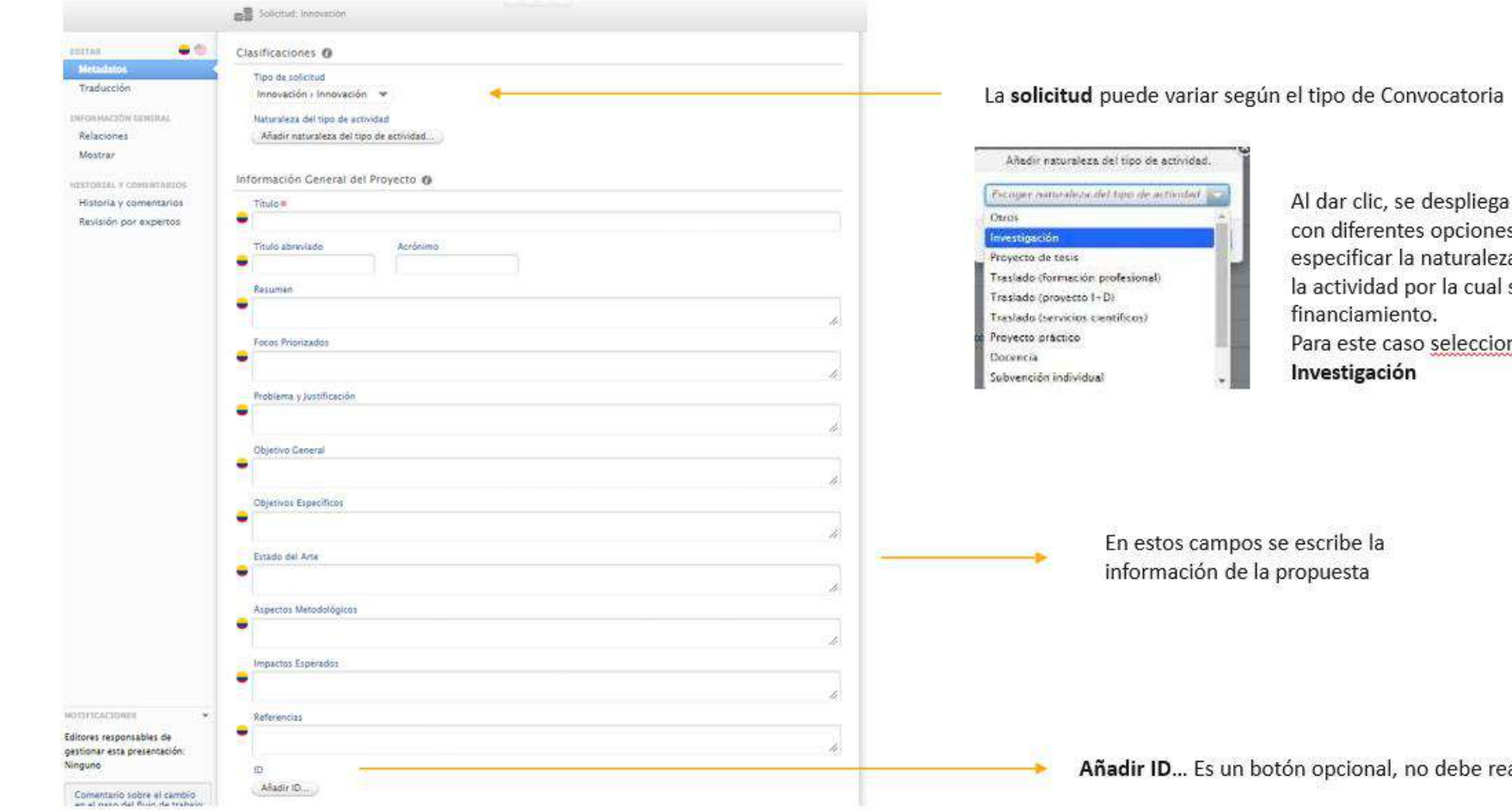

क्ति Paso 5: Al desplegarse el formulario se llenan diversos campos. Universidad<br>**Unidio** 

> i una pestaña s, Se debe za de se pide el me

alizar registro

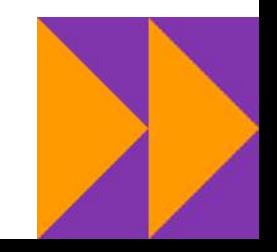

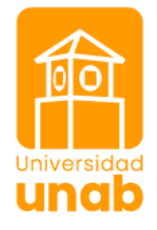

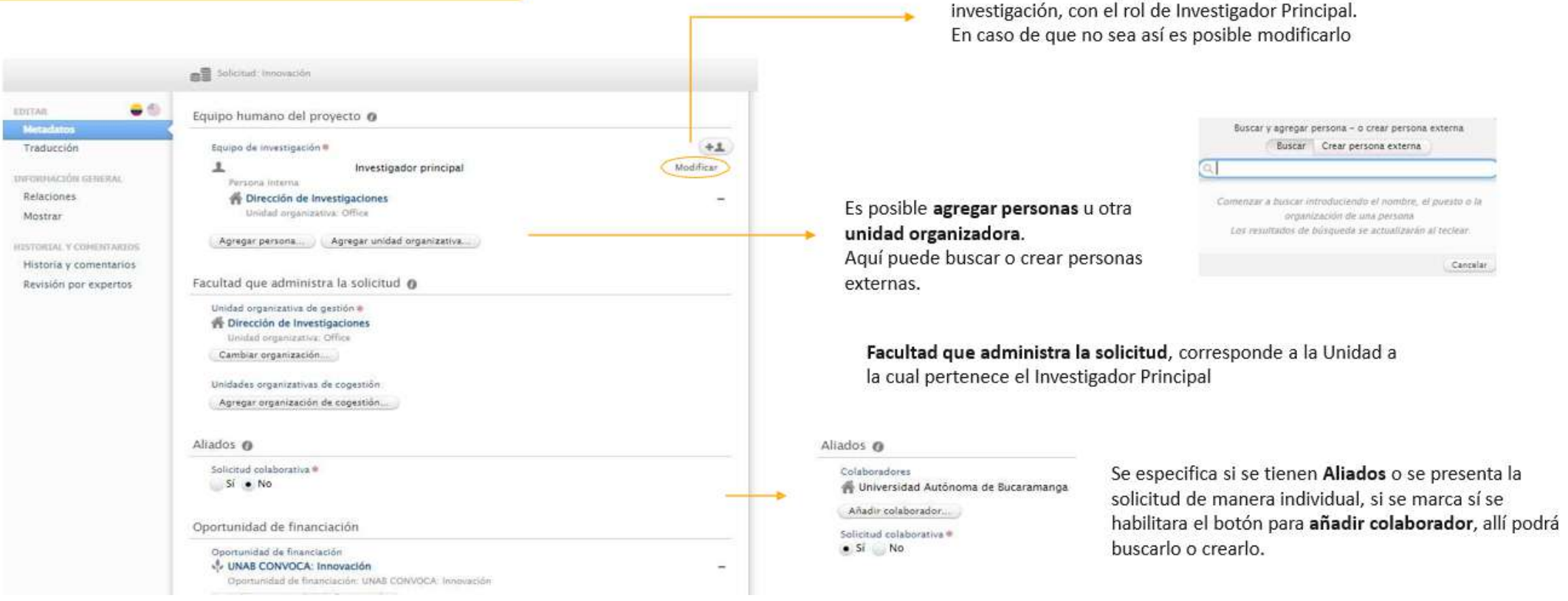

El nombre del usuario aparece en el equipo de

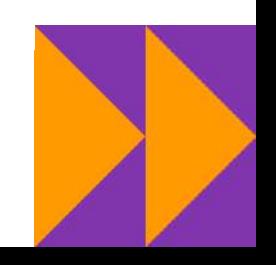

### Fondos:

Corresponde a la relación de las entidades participantes y sus aportes en efectivo y en especie al proyecto.

Debe dar Clic en modificar para registrar los aportes de la UNAB

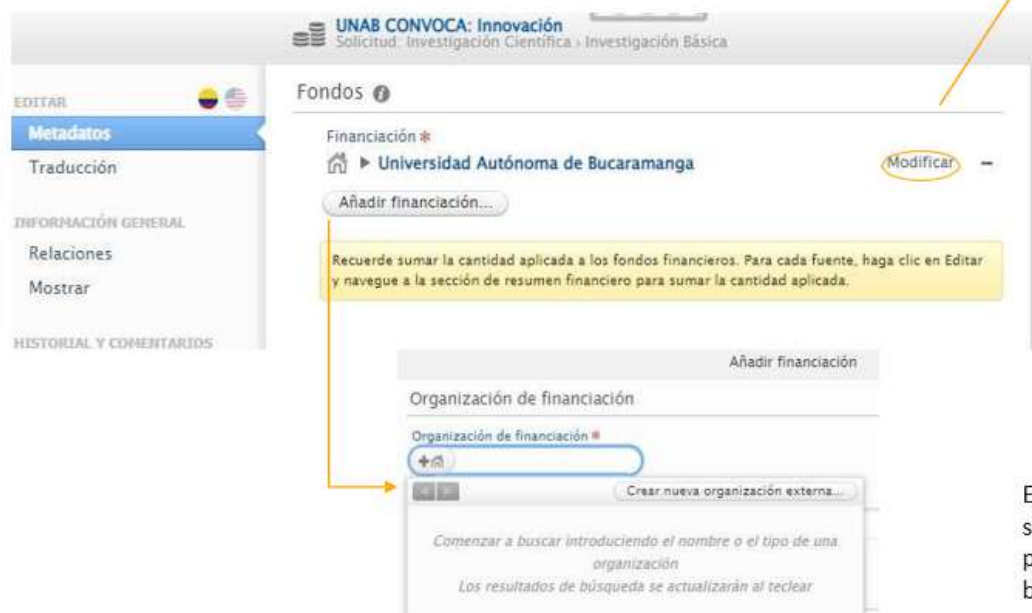

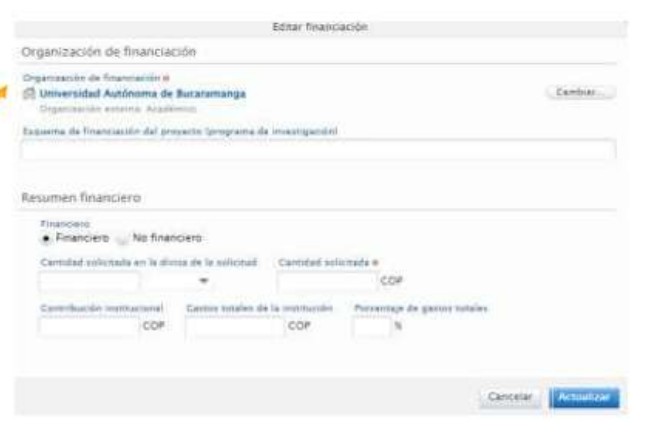

Se debe especificar si el rubro solicitado es Financiero (en efectivo) o No Financiero (en especie). Si el aporte o requerimiento es en especie y en efectivo se debe crear hasta dos veces la entidad y registrar el monto total en el espacio denominado Cantidad Solicitada\* finalmente de clic en Actualizar

En el caso que otras instituciones aporten recursos, se da clic en **Añadir Financiación** y se despliega una pestaña para incorporar la información, usted podrá ouscar o crear una nueva

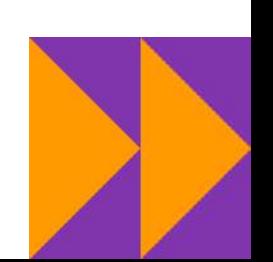

Universidad

undi

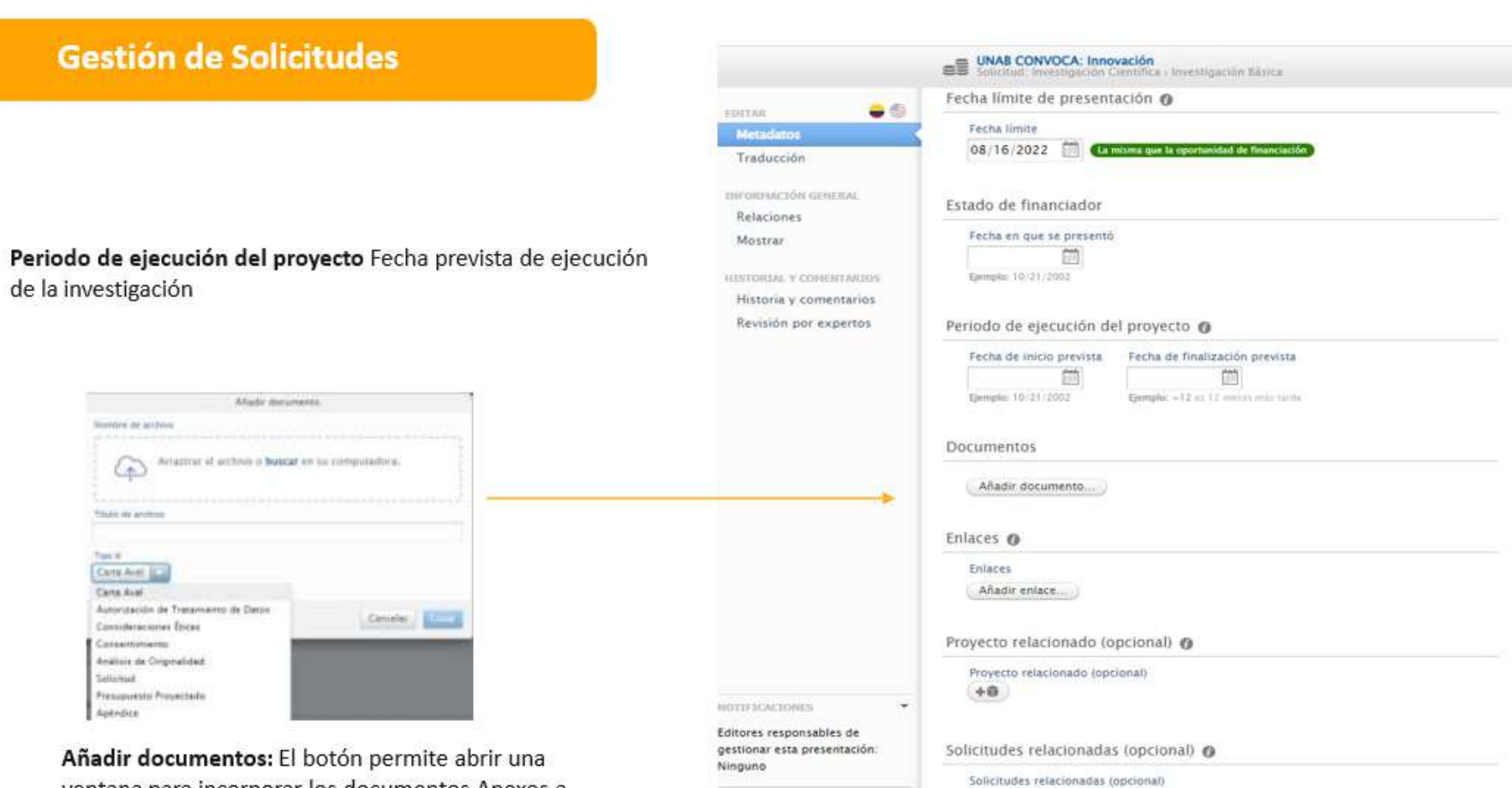

Comentario sobre el cambio

en el paso del flujo de trabajo:

 $+$ all

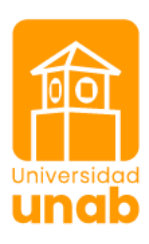

ventana para incorporar los documentos Anexos a la Propuesta, una vez cargado desde su ordenador de clic en Crear, realice el mismo proceso para cada uno de los anexos

#### Proyecto relacionado (opcional) @

Proyecto relacionado (opcional)  $+0$ 

Solicitudes relacionadas (opcional) @

Solicitudes relacionadas (opcional)

 $+e$ 

#### Dotaciones relacionadas (opcional)

Relaciones de la concesión  $+6$ 

Revisiones Éticas relacionadas

Revisiones Éticas relacionadas  $+53$ 

Agregor Enfoques Temáticos Institucionales

Concelor

· Bloeconomía, blotecnología y sastenibilidad ambiental

· Desarrollo económico y empresarial

Descriptio humano con equidad

Salud y bienestar

α

· Transición anergética

En caso de que haya otras convocatorias vinculadas con la solicitud, se activa un buscador a través del botón.

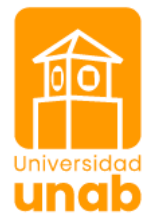

TIPO DE FINANCIAMIENTO \*

Agregar Tipo de Financiamiento...

ENFOQUES TEMÁTICOS INSTITUCIONALES \*

No existen asociaciones

Na existen asociacianes

Agregar Enfoques Temáticos Institucionales...

LÍNEAS DE INVESTIGACIÓN UNAB \*

No existen asociaciones

Agregar Lineas de Investigación UNAB...

OBJETIVOS DE DESARROLLO SOSTENIBLE

No existen asociaciones

Agregar objetivos de desarrollo sostenible...

LÍNEAS DE INNOVACIÓN PEDAGÓGICA (UNAB INNOVA)

No existen asociaciones

Agregar Lineas de Innovación Pedagógica (UNAB Innova)... $\Box$ 

RESULTADOS DE INVESTIGACIÓN O

No existen asociaciones Agregar Resultados de Investigación. Seleccione el tipo de financiamiento si es de carácter Interno o Externo

Línea de investigación UNAB de clic en agregar para habilitar la ventana con la lista de la(s) línea(s) de investigación seleccione aquellas a las cuales se asocia la investigación

Resultados de Investigación de clic en agregar para habilitar la ventana con la lista para

relacionar los productos o entregables esperados de la

investigación

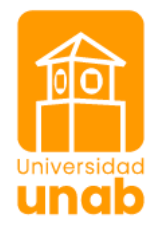

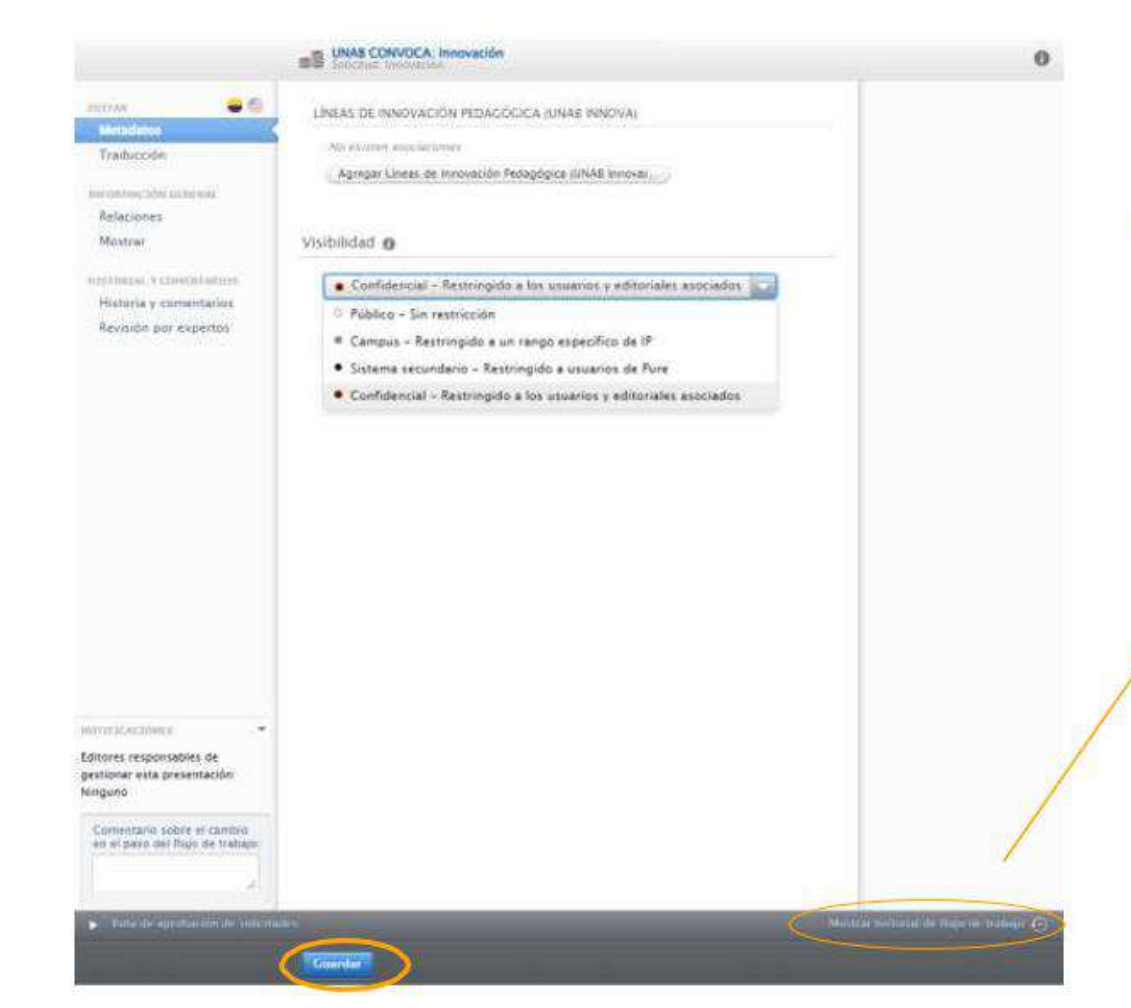

Visibilidad: en donde se puede ver el contenido:

- o Marque Público- sin restricción si la información allí contenida es de divulgación
- Confidencial si la información es susceptible a protección.

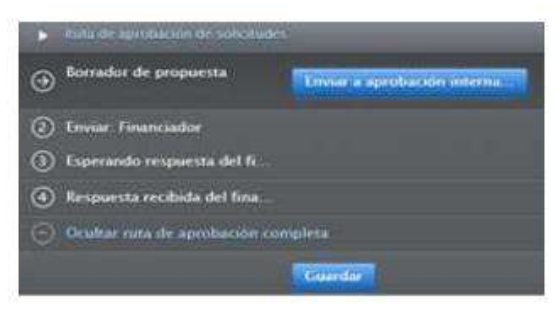

El historial de flujo de trabajo muestra el estado de la solicitud se puede guardar como borrador, enviarlo a aprobación interna o al financiador.

Para guardar como Borrador una vez que se ha registrado los campos obligatorios se da clic en Guardar

Si usted Guardó la solicitud puede consultarla y continuar editándola así:

Remítase a la pestaña "Gestión de Dotaciones" Ubique en el panel izquierdo la sección denominada Solicitudes, en la parte central de la página encontrará el total de sus solicitudes, puede filtrar por los diferentes criterios que allí se despliegan.

Identifique la propuesta que va a editar y de clic, se habilitará una nueva ventana de clic en el lápiz para abrir el formulario y continuar con su registro.

**Егом « аргоблоси ипета** 

Guardan

rrador de propuesta

3 Esperando respuesta del fi.

4 Respuesta recibida del fina -) Ocultar ruta de aprobación completa

(2) Inviar Financiador

 $\odot$ <sup>B</sup>

g

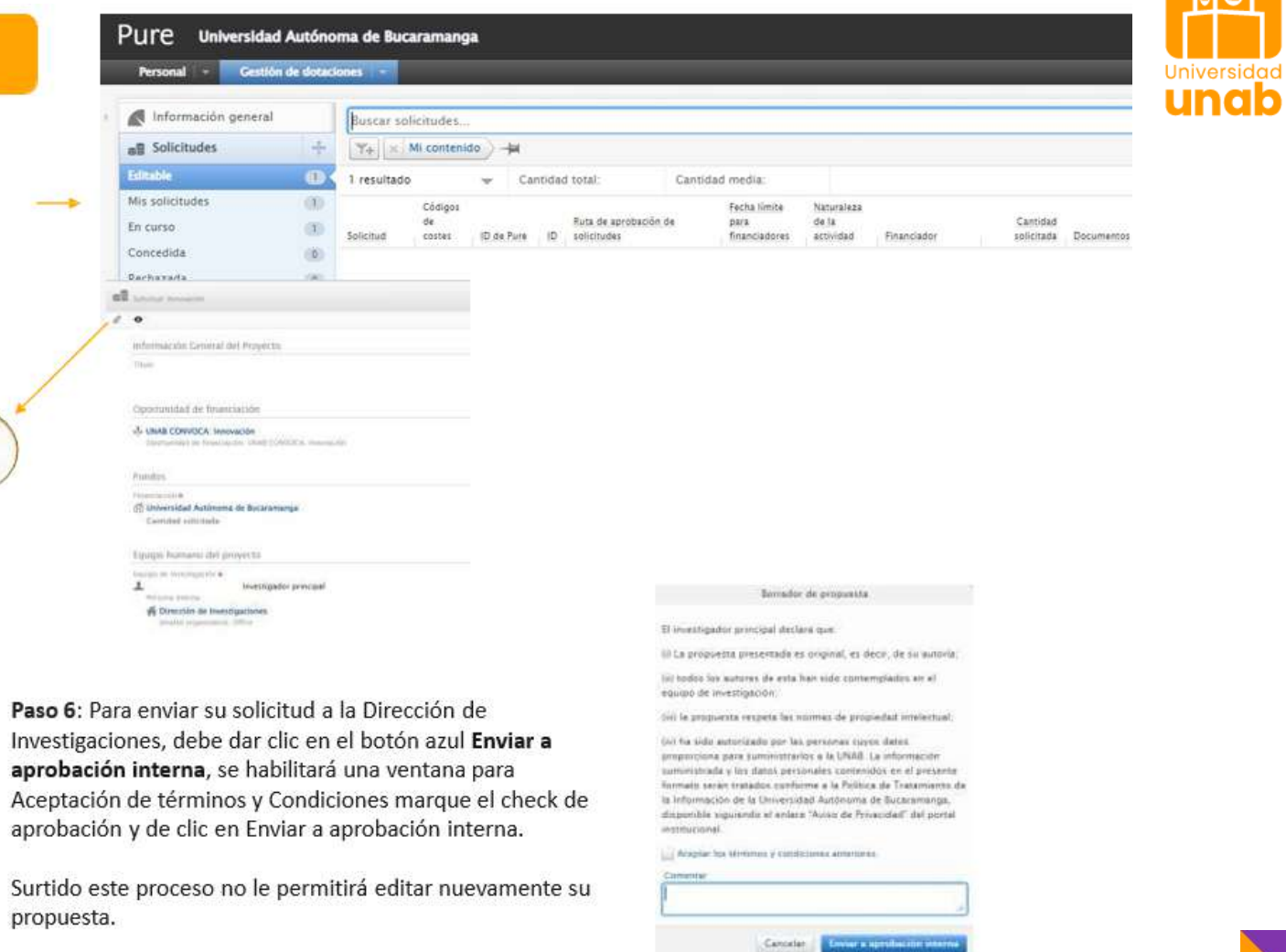

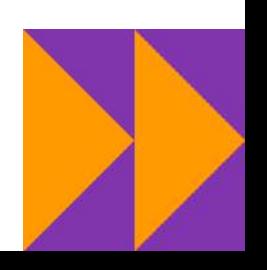

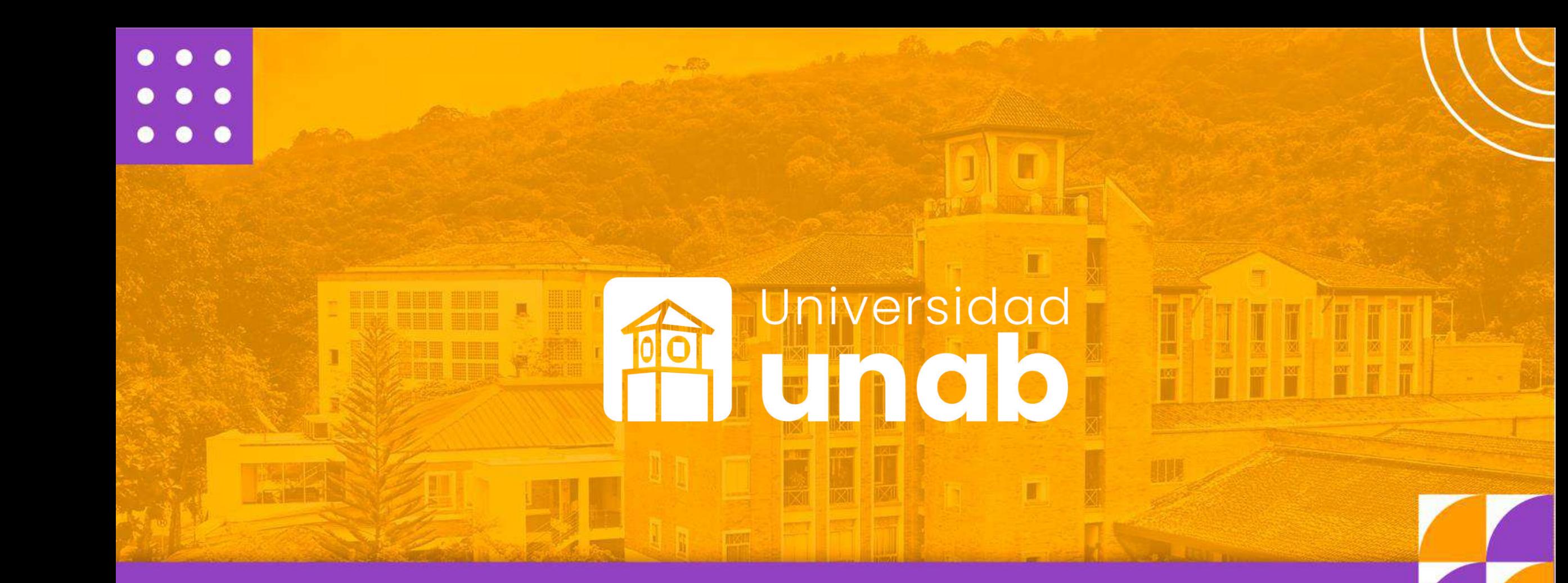

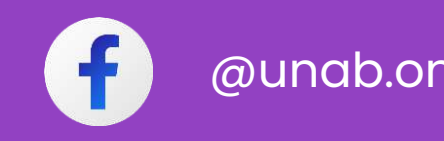

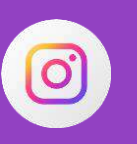

@unab.online @ @unab\_online @ @unab\_online

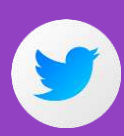